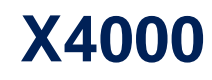

# **Release Notes**

System Software Release 5.1 Revision 6 September 21, 2000

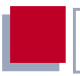

#### **New System Software**

#### **System Software Release 5.1.6**

This document describes the features, changes, bugfixes and known issues of the system software in Release 5.1.6 for **X4000**.

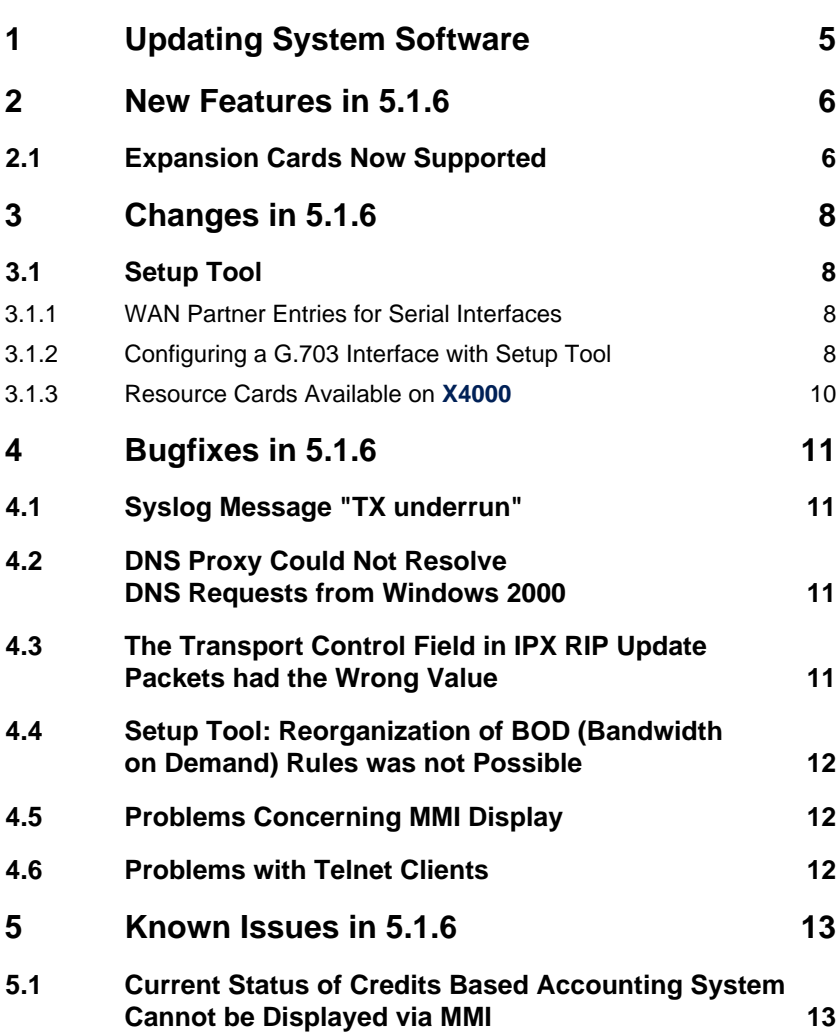

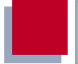

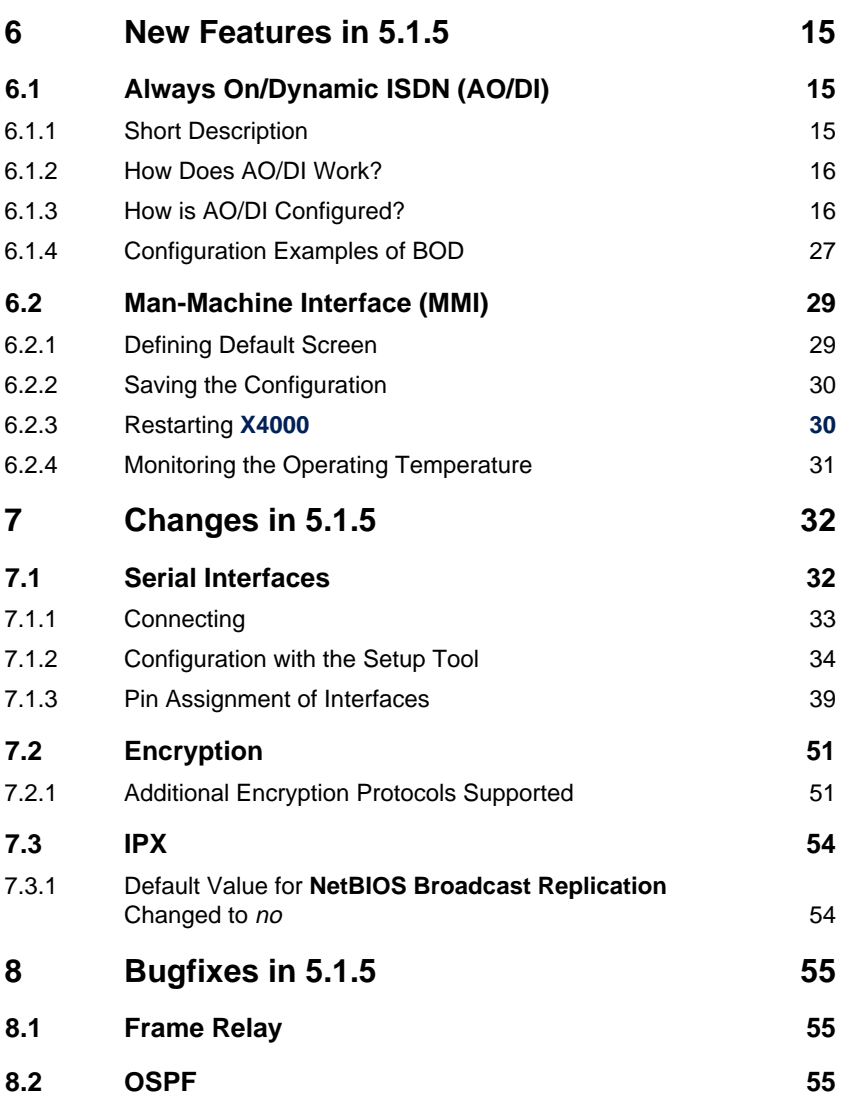

# <span id="page-4-0"></span>**1 Updating System Software**

- ➤ Get the System Software Release 5.1 Version 6 from BinTec's WWW server at [www.bintec.de](http://www.bintec.de) (Products/Download section) or at [www.x4000.de.](http://www.x4000.de)
- ➤ You can then update **X4000** with this system software (see chapter 10.2 "Updating Software" in your User's Guide).
- ➤ When you have installed Release 5.1 Version 6, you will certainly want to obtain the latest documentation as well (in Adobe's PDF format). You will also find this in the Download section of BinTec's WWW server.

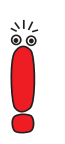

When you update the system software, it is recommended that you also use the latest versions of BRICKware for Windows and the UNIX Tools. You can load these from BinTec's WWW server.

# <span id="page-5-0"></span>**2 New Features in 5.1.6**

# **2.1 Expansion Cards Now Supported**

With Release 5.1.6, **X4000** can be operated with an expansion card.

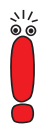

Please note:

To operate **X4000** with an expansion card, an update of System Software Release 5.1.6 and an update of Logic and BOOTmonitor is necessary (see Release Notes Logic and BOOTmonitor available from BinTec's WWW server at [www.bintec.de, P](http://www.bintec.de)roducts/Download section).

With Release 5.1.6, you don't need to enter a license to activate the ports of the expansion card. Each port on the expansion card can be used.

With one of the following releases, a licensing procedure will be implemented.

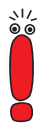

Keep the license information delivered with the expansion card. With that following release you will have to use the license information to download the license key from [www.bintec.de](http://www.bintec.de) required for acitvating the port(s) of the expansion card. Only the port(s) activated with a license will be available.

We recommend downloading the license key BEFORE you update the **X4000** with the future system software including the licensing procedure! Note the appropriate Release Notes.

With Release 5.1.6, hardware support for encryption and compression on the expansion card X4E-1/2PRI is not supported yet.

The configuration of expansion cards is described in the User's Guide (version 1.3), available on the BinTec Companion CD 5.1.5 or on the download page of BinTec's WWW server.

Some minor changes have been made in the Setup Tool concerning the expansion and resource cards (see [chapter 3.1.2, page 8](#page-7-0) and [chapter 3.1.3,](#page-9-0) [page 10](#page-9-0)).

# <span id="page-7-0"></span>**3 Changes in 5.1.6**

# **3.1 Setup Tool**

### **3.1.1 WAN Partner Entries for Serial Interfaces**

In the Setup Tool, a WAN partner entry for each serial interface is generated by default. These entries were preset with **Encapsulation** = X.25. As from now they are preset with **Encapsulation** = PPP.

```
X4000 Setup Tool BinTec Communications AG
[WAN]: WAN Partners X4000
  Current WAN Partner Configuration
     Partnername Protocol State
     si3-0 ppp up
     si3-1 ppp up
  ADD DELETE EXIT
Press<Ctrl-n>,<Ctrl-p>to scroll,<Space>tag/untag DELETE,<Return>toedit
```
This change takes effect only if no configuration has been saved in flash before or if **X4000** is returned to an unconfigured ex works state.

# **3.1.2 Configuring a G.703 Interface with Setup Tool**

The configuration of a G.703 interface of an X4E-2/3PRI card has changed in comparison with the description in the User's Guide (version 1.3), chapter 9.2.

When configuring a G.703 interface in the Setup Tool menu **X4E-2PRI, ISDN S2M** ➧ **<sup>U</sup>NIT <sup>0</sup>** or **<sup>U</sup>NIT <sup>1</sup>**, G.703 is selected under the field **ISDN Switch Type** not under **ISDN Line Framing**.

X4000 Setup Tool BinTec Communications AG [MODULE X4E-2PRI][UNIT0 ISDN S2M]:Configure ISDN S2M Interface X4000 Result of autoconfiguration: running ISDN Switch Type G.703 Clock Mode external Incoming Call Answering > SAVE CANCEL

Proceed as follows to configure a G.703 interface:

- ➤ Go to **X4E-2PRI, ISDN S2M** ➧ **<sup>U</sup>NIT <sup>0</sup>** or **<sup>U</sup>NIT <sup>1</sup>**.
- ➤ Select **ISDN Switch Type**: G.703.
- ➤ Select **Clock Mode**: e. g. external
- ➤ Confirm with **SAVE**.

### <span id="page-9-0"></span>**3.1.3 Resource Cards Available on X4000**

To see the hardware equipment of **X4000** at a glance, the new field **Resources:** is now available in the Setup Tool main menu.

```
BINTEC-X4000 Setup Tool BinTec Communications AG
                                                    X4000
Licenses System
LAN: CM-100BT, Fast Ethernet Module: X4E-3BRI, ISDN S0
WAN: CM-1BRI, ISDN S0 Resources: XTR-S
Serial WAN: CM-SERIAL,Serial
WAN Partner
IP IPX PPP MODEM ISDN CAPI
Configuration Management
Monitoring and Debugging
Exit
Press <Ctrl-n>,<Ctrl-p> to scroll through menu items,<Return> to enter
```
Under **Resources:** the following values can be shown:

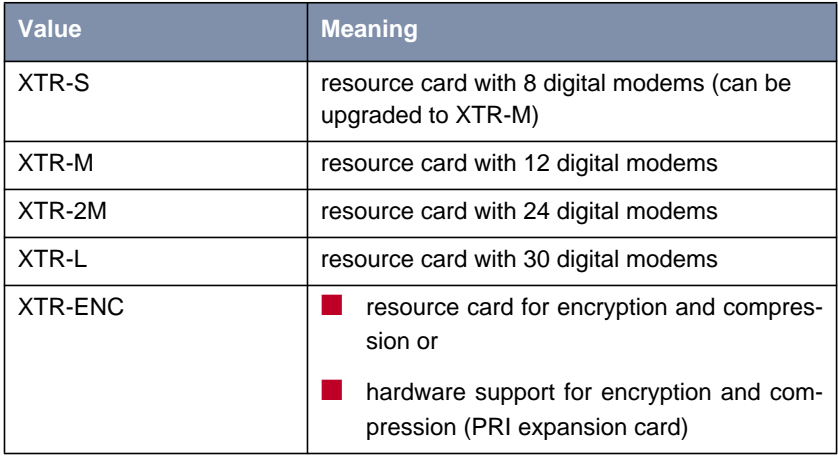

Table 3-1: Resource cards of **X4000**

# <span id="page-10-0"></span>**4 Bugfixes in 5.1.6**

# **4.1 Syslog Message "TX underrun"**

In some cases, an Ethernet problem caused the syslog message "TX underrun".

This problem has been fixed.

# **4.2 DNS Proxy Could Not Resolve DNS Requests from Windows 2000**

When PCs running Windows 2000 sent DNS requests to the **X4000**'s DNS Proxy and a negative static name entry existed for a requested name, the **X4000** tried to resolve the name instead of answering the request negatively and not passing it to another name server. This way unwanted connections were established, generating costs.

This bug has been fixed.

# **4.3 The Transport Control Field in IPX RIP Update Packets had the Wrong Value**

In IPX RIP update packets generated by the **X4000**, the Transport Control Field contained the wrong value 1 instead of 0.

This bug has been fixed, now the Transport Control Field has the value 0 when the packet is generated by the **X4000**.

# <span id="page-11-0"></span>**4.4 Setup Tool: Reorganization of BOD (Bandwidth on Demand) Rules was not Possible**

In Setup Tool menu **IP** ➧ **<sup>B</sup>ANDWIDTH ON <sup>D</sup>EMAND (BOD)** ➧ **<sup>R</sup>ULES FOR BOD ▶ REORG**, a reorganization of BOD rules was not possible.

This bug has been fixed, the BOD rules can be reorganized as usual.

# **4.5 Problems Concerning MMI Display**

In some cases, problems occurred concerning the MMI display of **X4000**.

This bug has been fixed.

# **4.6 Problems with Telnet Clients**

When trying to establish a connection to **X4000** via telnet, an unusual behaviour occurred with a few more recent telnet clients. The clients ran in the wrong mode.

This bug has been fixed.

# <span id="page-12-0"></span>**5 Known Issues in 5.1.6**

# **5.1 Current Status of Credits Based Accounting System Cannot be Displayed via MMI**

The MMI screen **Credits Based Accounting System** under the main menu **Information about X4000 Basic Unit** can be displayed, but no information is available yet.

To display the respective information, go to Setup Tool menu **ISDN** ➧**<sup>C</sup>REDITS**.

# <span id="page-14-0"></span>**6 New Features in 5.1.5**

# **6.1 Always On/Dynamic ISDN (AO/DI)**

The multiprotocol router **X4000** provides AO/DI with System Software Release 5.1.5.

Always On/Dynamic ISDN (AO/DI) uses the existing ISDN infrastructure to configure a new service for the user without hardware changes: AO/DI is a permanently available (always on) but nevertheless low-cost connection from the end customer to the Internet Service Provider.

### **6.1.1 Short Description**

AO/DI uses X.25 data packet transmission in the D-channel (X.31) to set up a PPP connection (PPP over X.25). 9600 bps are available for data transmission in the D-channel (D-channel Mode). If more bandwidth is needed, one or two Bchannels are dynamically added (Dynamic ISDN). Data transmission in this case is only in the B-channel or B-channels, i.e. the B-channels remain reserved for bandwidth-intensive applications (B-channel Mode).

AO/DI offers the following advantages:

- three full communication channels, which can be independent if required
- permanent connection to the Internet at low-cost
- transparent bandwidth control
- in D-Channel Mode
	- high reliability and guaranteed throughput times
	- volume-oriented charges independent of distance
- in B-Channel Mode:
	- time-dependent connection charges only for bandwidth-intensive applications

### <span id="page-15-0"></span>**6.1.2 How Does AO/DI Work?**

AO/DI is implemented in **X4000** via a special PPP interface. As soon as the interface is configured and ready for operation, the initial PPP connection is set up via X.31 (X.25 in the D-channel). This involves carrying out authentication of the PPP connection partner and assigning a dynamic IP address and DNS addresses, if applicable (AO/DI Client Mode).

The use of the B-channels is controlled by the data throughput or by applicationdependent bandwidth management (Bandwidth on Demand, BOD for IP-based applications). Both Bandwidth on Demand and BOD for IP-based applications uses the Bandwidth Allocation Control Protocol (BACP/BAP to RFC 2125) in order to agree with the remote terminal on the circumstances under which Bchannels are to be added or dropped. The use of BACP/BAP is agreed during the initial connection setup. As the D-channel connection is normally no longer ended after connection setup, it represents a permanently available (always on) connection to the provider.

As soon as the bandwidth of the D-channel is no longer adequate for data transmission, B-channels are added and data transmission takes place exclusively in the B-channels (Dynamic ISDN). This is implemented in **X4000** by an advanced configuration option in the IP subsystem. An interface is assigned filters, rules and rule chains similar to the concept for IP Access Lists (see User's Guide, chapter 9.2.8 "Filters (Access Lists)". These rules can be used to determine whether additional B-channels are to be set up for certain protocols, ports or IP addresses, or whether data transfer is to take place exclusively in the Dchannel.

### **6.1.3 How is AO/DI Configured?**

This chapter contains the following information:

■ A summary of the configuration steps for AO/DI in **X4000** (see [Configura](#page-16-0)[tion Steps, page 17](#page-16-0)).

<span id="page-16-0"></span>■ Configuration of **X4000** for AO/DI using the Setup Tool [\(Configuration with](#page-17-0) [the Setup Tool, page 18](#page-17-0)).

You will find some configuration examples of BOD for IP-based applications in [chapter 6.1.4, page 27.](#page-26-0)

#### **Configuration Steps**

The following steps are necessary for configuring **X4000** for AO/DI:

- Carry out X.31 configuration, i.e. reserve the TEI (Terminal Endpoint Identifier) value for X.25 (Packet Switch) (see X[.31 configuration, page 18\)](#page-17-0)
- Carry out X.25 configuration (see X[.25 configuration, page 18\):](#page-17-0)
	- Link configuration for Datex-P
	- Call routing
- Configure AO/DI partner as WAN partner (see [Configuring AODI partner as](#page-19-0) [WAN partner, page 20\)](#page-19-0)
	- Select PPP parameters
	- Define the PPP interface as AO/DI interface
	- Enter X.25 destination address for initial connection setup
	- Control Bandwidth on Demand (dynamic B-channel bundling)
	- Control BOD for IP-based applications

Please note the following when carrying out X.25 configuration:

Some of the X.25 parameters must be adapted to the X.25 network connected. For Datex-P, the **Windowsize/Packetsize Neg.** field must be deactivated using the Setup Tool.

For **X4000**, the X.25 software is designed as an X.25 switch. This switch must be appropriately configured for AO/DI (see X.[25 configuration, page 18\).](#page-17-0)

#### <span id="page-17-0"></span>**Configuration with the Setup Tool**

This section describes all the necessary steps for configuring **X4000** for AO/DI with the Setup Tool.

#### **X.31 configuration**

Proceed as follows to assign X.31/X.25:

- ➤ Go to **CM-1BRI, ISDN S0** ➧ **<sup>A</sup>DVANCED <sup>S</sup>ETTINGS**.
- ➤ Select **X.31 TEI Value**: specify.
- ➤ Enter **Specify TEI Value**: <sup>1</sup>.
- ➤ Select **X.31 TEI Service**: Packet Switch.

#### ➤ Press **SAVE**.

You have returned to the **CM-1BRI, ISDN S0** menu.

#### ➤ Press **SAVE**.

You have returned to the main menu. The main menu now contains the X.25 menu, which you need for the following configuration steps. Information about the X.25 parameters can be found in the Extended Features Reference at [www.bintec.de.](http://www.bintec.de)

#### **X.25 configuration**

Proceed as follows to make the preset link settings for X.25 configuration for Datex-P:

- ➤ Go to **X.25** ➧ **<sup>L</sup>INK <sup>C</sup>ONFIGURATION**.
- ► Select the interface for which you want to configure X.25, e.g.  $x31d2-0-1$ .

The following parts of the menu are relevant for this configuration step:

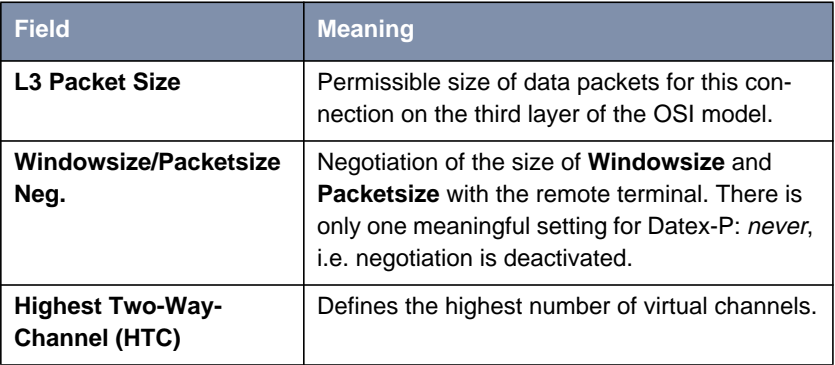

Table 6-1: **X.25** ➧ **<sup>L</sup>INK <sup>C</sup>ONFIGURATION** ➧ **<sup>E</sup>DIT**

➤ Select **L3 Packet Size max**: <sup>256</sup>.

- ➤ Select **Windowsize/Packetsize Neg.**: never.
- ➤ Enter **Highest Two-Way-Channel (HTC)**: <sup>1</sup>.
- ➤ Press **SAVE**.
- ➤ Leave **X.25** ➧ **<sup>L</sup>INK <sup>C</sup>ONFIGURATION** with **Exit**.

Proceed as follows to make the preset routing settings for X.25 configuration:

 $▶$  Go to  $X.25$   $▶$  **ROUTING**  $▶$  ADD.

The following parts of the menu are relevant for this configuration step:

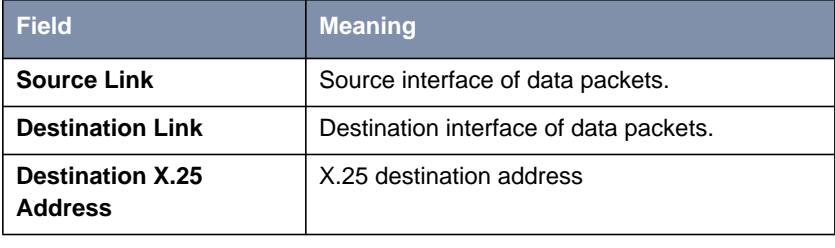

Table 6-2: **X.25** ➧ **<sup>R</sup>OUTING** ➧ **ADD**

- <span id="page-19-0"></span>➤ Select **Source Link**: local.
- ➤ Select **Destination Link**, e.g. x31d2-0-1.
- ➤ Enter **Destination X.25 Address**, e.g. <sup>019011</sup>.
- ➤ Press **SAVE**.
- ➤ Leave **X.25** ➧ **<sup>R</sup>OUTING** ➧ **ADD** with **Exit**.
- ➤ Leave **X.25** ➧ **<sup>R</sup>OUTING** with **Exit**. You have returned to the main menu.

#### **Configuring AODI partner as WAN partner**

To define an AO/DI-capable PPP interface, proceed as follows:

- ➤ Go to **WAN <sup>P</sup>ARTNER** ➧ **ADD**.
- ➤ Enter **Partner Name**, e.g. AODI partner.
- ➤ Select **Encapsulation**: PPP.

Proceed as follows to make the PPP settings:

- ➤ Go to **WAN <sup>P</sup>ARTNER** ➧ **ADD** ➧ **PPP**.
- ➤ Select **Authentication**, e.g. CHAP.
- ➤ Leave out **Partner PPP ID**.
- ➤ Enter **Local PPP ID**, e.g. bintec\_router.
- ➤ Enter **PPP Password** twice, e.g. secret. An asterisk appears on the screen as a place marker for each letter you enter for the password.
- ➤ Confirm with **OK**.

To activate AO/DI on the PPP interface and enter the X.25 address, proceed as follows:

➤ Go to **WAN <sup>P</sup>ARTNER** ➧ **ADD** ➧ **<sup>A</sup>DVANCED <sup>S</sup>ETTINGS**.

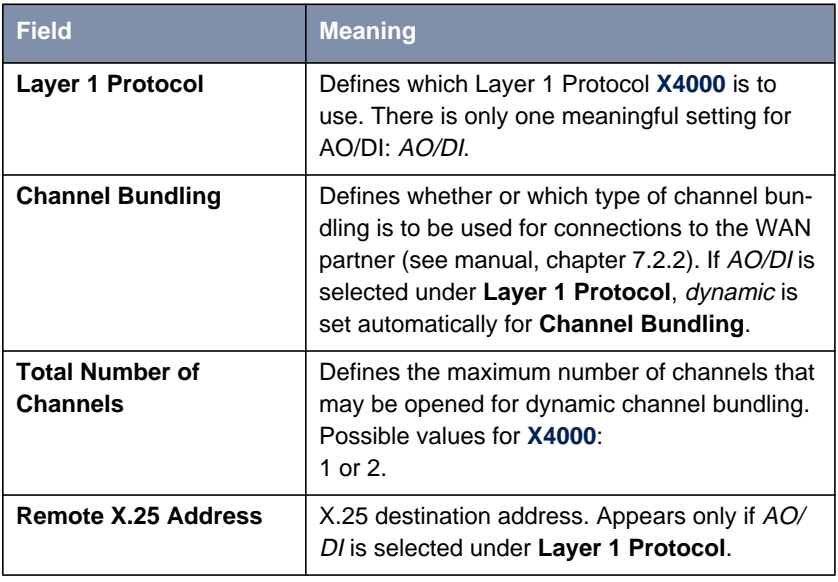

The following part of the menu is relevant for this configuration step:

Table 6-3: **WAN <sup>P</sup>ARTNER** ➧ **<sup>A</sup>DD** ➧ **<sup>A</sup>DVANCED <sup>S</sup>ETTINGS**

➤ Select **Layer 1 Protocol**: AO/DI.

- ➤ Enter **Total Number of Channels**, e.g. <sup>1</sup>.
- ➤ Enter **Remote X.25 Address**, e.g. <sup>019011</sup>.

Proceed as follows to configure BACP/BAP for the "AO/DI client" access (control of Bandwidth On Demand):

➤ Go to **WAN <sup>P</sup>ARTNER** ➧ **ADD** ➧ **<sup>A</sup>DVANCED <sup>S</sup>ETTINGS** ➧ **EXTENDED INTERFACE SETTINGS (OPTIONAL)**.

The following part of the menu is relevant for this configuration step:

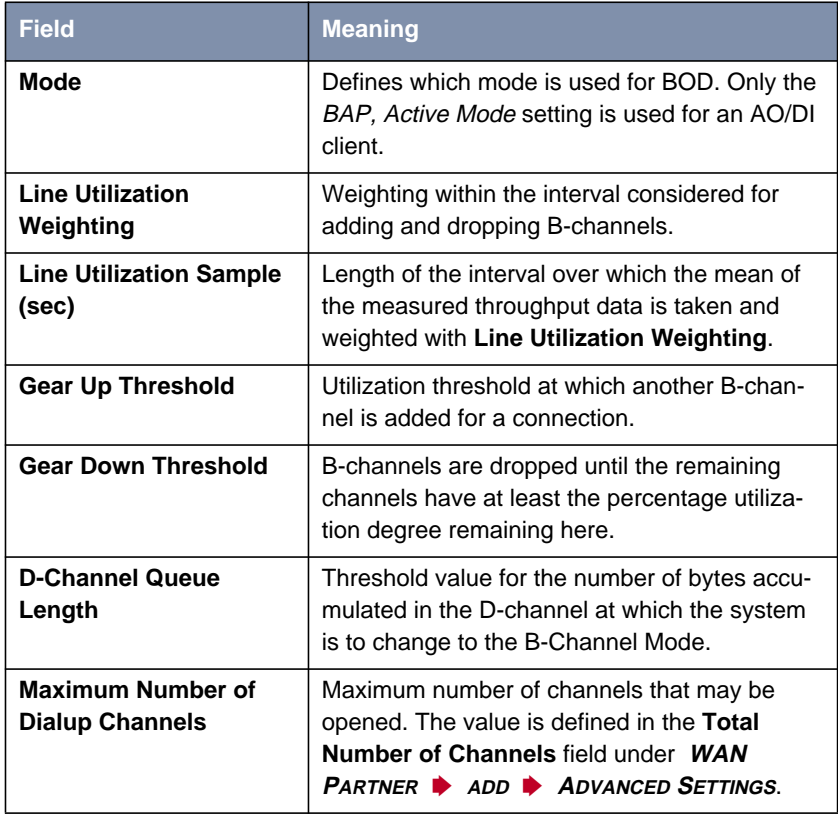

Table 6-4: **WAN <sup>P</sup>ARTNER** ➧ **ADD** ➧ **<sup>A</sup>DVANCED <sup>S</sup>ETTINGS** ➧ **EXTENDED INTERFACE SETTINGS (OPTIONAL)**

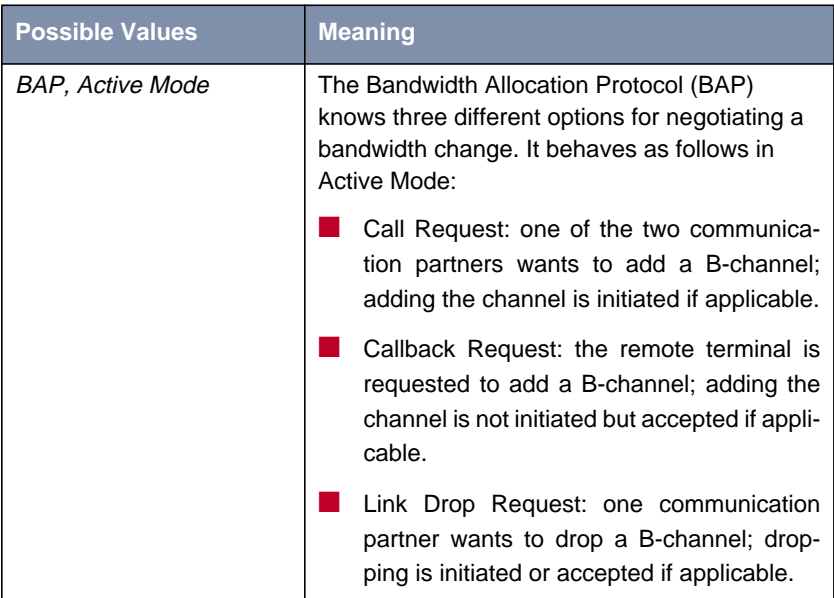

The following selection option in the **Mode** field is relevant for AO/DI:

Table 6-5: **Mode** = BAP, Active Mode

- ➤ Select **Mode**: BAP, Active Mode.
- ➤ Use the preset values for the other fields of this menu.
- ➤ Press **SAVE**.
- ➤ Confirm with **OK**.

To enter the necessary ISDN extensions for adding the B-channel, proceed as follows:

➤ Go to **WAN <sup>P</sup>ARTNER** ➧ **ADD** ➧ **WAN <sup>N</sup>UMBERS** ➧ **ADD**.

- ➤ Enter the **Number**, e.g. <sup>0911123456</sup>.
- ➤ Select **Direction**: outgoing.
- ➤ Press **SAVE**.

➤ Leave **WAN <sup>P</sup>ARTNER** ➧ **ADD** ➧ **WAN <sup>N</sup>UMBERS** ➧ **ADD** with **Exit**.

For dynamic assignment of the IP address by the Internet Service Provider, proceed as follows:

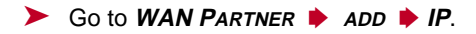

- ➤ Select **IP Transit Network**: dynamic client.
- ➤ Press **SAVE**.
- ➤ Press **SAVE**.
- ➤ Leave **WAN <sup>P</sup>ARTNER** with **Exit**. You have returned to the main menu.

#### **BOD for IP-based applications (optional)**

BOD for IP-based applications is configured by filters and rules in a similar way to Access Lists for IP packets (see manual, chapter 9.2.8 "Filters (Access Lists)"). First filters are defined that determine which IP packets (and thus applications) are to influence the available bandwidth. If several filters are defined, they can be interlinked using a rule chain.

Proceed as follows to define suitable filters:

- ➤ Go to **IP** ➧ **<sup>B</sup>ANDWIDTH ON <sup>D</sup>EMAND (BOD)** ➧ **<sup>F</sup>ILTER** ➧ **<sup>A</sup>DD**.
- ➤ Enter **Description**, e.g. mail\_smtp\_out.
- ➤ Select **Protocol**, e.g. tcp.
- ➤ Enter **Destination Address**, e.g. 172.16.08.15.
- ➤ Enter **Destination Mask**, e.g. 255.255.255.255.
- ➤ Select **Destination Port**: specify.
- ➤ Enter **Specify Port**, e.g. <sup>25</sup> (port for SMTP).
- ➤ Press **SAVE**.

A list of all the previously defined filters appears.

➤ Leave **IP** ➧ **<sup>B</sup>ANDWIDTH ON <sup>D</sup>EMAND (BOD)** ➧ **<sup>F</sup>ILTER** with **Exit**.

A rule for BOD is configured similarly to a rule for IP packets (see manual, chapter 9.2.8 "Filters (Access Lists)"). Different rules normally consist of different filters and can be interlinked to form a rule chain. Each rule results in an action, but the direction of the data packets for which it is to apply can also be stated for each rule, i.e. for sent or received data packets.

Proceed as follows to define a rule for BOD:

#### ➤ Go to **IP** ➧ **<sup>B</sup>ANDWIDTH ON <sup>D</sup>EMAND (BOD)** ➧ **<sup>R</sup>ULES FOR BOD** ➧ **<sup>A</sup>DD**.

In addition to the already familiar fields for definition of conventional rules (see manual, chapter 9.2.8 "Filters (Access Lists)"), the menu also contains the following fields:

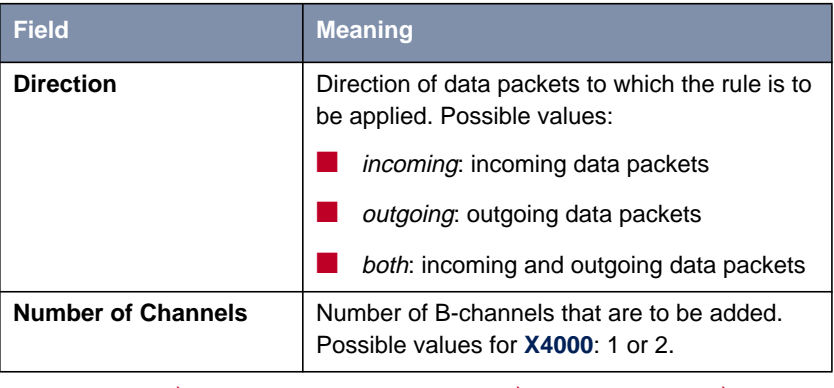

Table 6-6: **IP** ➧ **<sup>B</sup>ANDWIDTH ON <sup>D</sup>EMAND (BOD)** ➧ **<sup>R</sup>ULES FOR BOD** ➧ **ADD**

The **Action** field, which indicates how a filtered out data packet is to be handled, contains the following selection options:

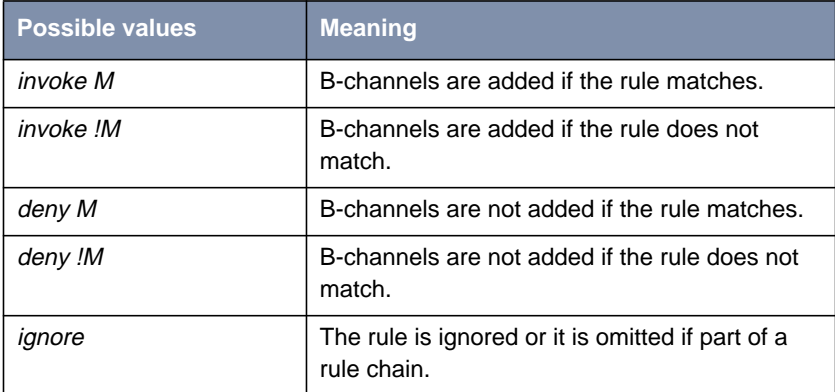

#### **Table 6-7: Action**

- ➤ Select **Action**: invoke M.
- ➤ Select **Direction**: outgoing.
- ➤ Select **Number of Channels**: <sup>1</sup>.
- ➤ Select **Filter**, e.g. mail\_smtp\_out.
- ➤ Press **SAVE**.
- ➤ Leave **IP** ➧ **<sup>B</sup>ANDWIDTH ON <sup>D</sup>EMAND (BOD)** ➧ **<sup>R</sup>ULES FOR BOD** with **Exit**.
- ➤ Leave **IP** ➧ **<sup>B</sup>ANDWIDTH ON <sup>D</sup>EMAND (BOD)** with **Exit**. You have returned to the main menu.

To apply a rule to an interface, proceed as follows:

- ➤ Go to **IP** ➧ **<sup>B</sup>ANDWIDTH ON <sup>D</sup>EMAND (BOD)** ➧ **<sup>C</sup>ONFIGURE <sup>I</sup>NTERFACES FOR BOD**.
- ▶ Select the interface to which you wish to apply a rule, e.g. *aodiclient*, and press **Return**.
- ► Select the rule you wish to apply to this interface, e.g. mail smtp out.
- ➤ Press **SAVE**.
- <span id="page-26-0"></span>➤ Leave **IP** ➧ **<sup>B</sup>ANDWIDTH ON <sup>D</sup>EMAND (BOD)** ➧ **<sup>C</sup>ONFIGURE <sup>I</sup>NTERFACES FOR BOD** ➧ **<sup>E</sup>DIT** with **Exit**.
- ➤ Leave **IP** ➧ **<sup>B</sup>ANDWIDTH ON <sup>D</sup>EMAND (BOD)** ➧ **<sup>C</sup>ONFIGURE <sup>I</sup>NTERFACES FOR BOD** with **Exit**.
- ➤ Leave **IP** ➧ **<sup>B</sup>ANDWIDTH ON <sup>D</sup>EMAND (BOD)** with **Exit**. You have returned to the main menu.

### **6.1.4 Configuration Examples of BOD**

#### **Additional Bandwidth for HTTP Connections**

The following example shows a special configuration of **X4000** for connection setup of the PC with the IP address 172.16.77.11 (TCP Port 80) to the Internet. The system should always change to B-Channel Mode with one B-channel when an HTTP connection is set up to the Internet.

Proceed as follows to define the relevant filter for BOD:

- ➤ Go to **IP** ➧ **<sup>B</sup>ANDWIDTH ON <sup>D</sup>EMAND (BOD)** ➧ **<sup>F</sup>ILTER** ➧ **<sup>A</sup>DD**.
- ▶ Enter **Description**: hostxy http\_out.
- ➤ Select **Protocol**: tcp.
- ➤ Enter **Source Address**: 172.16.77.11.
- ➤ Enter **Source Mask**: 255.255.255.255.
- ➤ Select **Destination Port**: specify.
- ➤ Enter **Specify Port**: <sup>80</sup>.
- ➤ Press **SAVE**. A list of all the previously defined filters appears.
- ➤ Leave **IP** ➧ **<sup>B</sup>ANDWIDTH ON <sup>D</sup>EMAND (BOD)** ➧ **<sup>F</sup>ILTER** with **Exit**.

Proceed as follows to define a rule for BOD:

- ➤ Go to **IP** ➧ **<sup>B</sup>ANDWIDTH ON <sup>D</sup>EMAND (BOD)** ➧ **<sup>R</sup>ULES FOR BOD** ➧ **<sup>A</sup>DD**.
- ➤ Select **Action**: invoke M.
- ➤ Select **Direction**: outgoing.
- ➤ Select **Number of Channels**: <sup>1</sup>.
- ➤ Select **Filter**: hostxy\_http\_out (1).
- ➤ Press **SAVE**.
- ➤ Leave **IP** ➧ **<sup>B</sup>ANDWIDTH ON <sup>D</sup>EMAND (BOD)** ➧ **<sup>R</sup>ULES FOR BOD** with **Exit**.

#### **Restricting Mail Reception to D-Channel**

In the following configuration example, mail reception is restricted to the Dchannel and there is no change to B-Channel Mode. The inquiry about whether new mails have been received does not cause a change to B-Channel Mode either.

Proceed as follows to define the relevant filter for BOD:

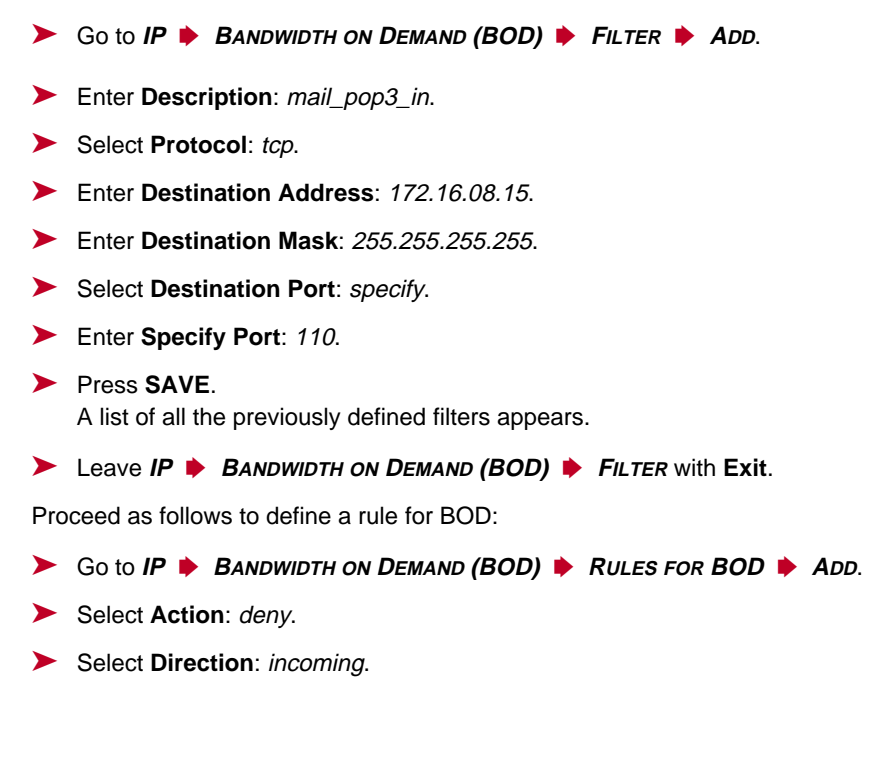

- <span id="page-28-0"></span>➤ Select **Number of Channels**: <sup>1</sup>.
- ➤ Select **Filter**: mail\_pop3\_in (2).
- ➤ Press **SAVE**.
- ➤ Leave **IP** ➧ **<sup>B</sup>ANDWIDTH ON <sup>D</sup>EMAND (BOD)** ➧ **<sup>R</sup>ULES FOR BOD** with **Exit**.

# **6.2 Man-Machine Interface (MMI)**

BinTec's man-machine interface with display and input keys is equipped with a number of new features in Release 5.1.5.

### **6.2.1 Defining Default Screen**

The logo is displayed as standard on the screen when the idle timer expires. If you want to use another screen as default screen for the MMI, proceed as follows:

- ➤ Use the input keys to indicate the desired screen.
- ➤ Keep the **C** key pressed for three seconds.

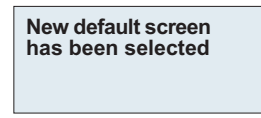

➤ Confirm with **OK**.

The selected screen is shown and used as default screen.

### <span id="page-29-0"></span>**6.2.2 Saving the Configuration**

Proceed as follows to save the current configuration of **X4000** using the input keys.

➤ Keep the **OK** key pressed for three seconds.

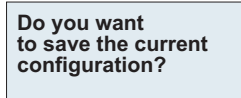

➤ Press **OK**.

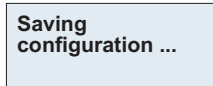

**Configuration saved**

➤ Press **OK**.

### **6.2.3 Restarting X4000**

Proceed as follows to restart **X4000** using the input keys:

➤ Keep the **OK** key and **C** key pressed for three seconds.

**ATTENTION! Do you really want to reboot X4000?**

<span id="page-30-0"></span>➤ Press **OK**.

**System reboot in 5 seconds!**

The restart is executed after 5 seconds.

**System reboot ... Standby until X4000 is up again!**

# **6.2.4 Monitoring the Operating Temperature**

In the new **Monitoring** main menu, you can display the current operating temperature of **X4000** in ˚C by selecting **Current Temperature**.

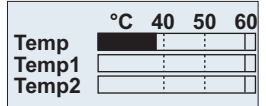

The current operating temperature is always indicated by a black bar. **Temp** shows the temperature measured by a sensor in the basic unit, **Temp1** and **Temp2** show the temperature measured on the expansion card. A PRI expansion card is equipped with two temperature sensors and a BRI or LAN expansion card with one sensor (**Temp1**).

The current maximum permissible temperature is 60 ˚C and is indicated by a continuous line on the display. The maximum permissible temperature can be changed by editing the MIB variable **sysX4ConfigTempAlarmTrap** for the basic unit (Temp) and the MIB variables **sysX4ConfigTempAlarmTrapMod1** / **sysX4ConfigTempAlarmTrapMod2** for the expansion cards (Temp1 and Temp2). If this temperature is exceeded, **X4000** generates traps, which can be evaluated over the network.

# <span id="page-31-0"></span>**7 Changes in 5.1.5**

# **7.1 Serial Interfaces**

The **X4000** basic unit is equipped with two serial WAN interfaces, whose full range of features is available in Release 5.1.5:

**E** The first serial port (Setup Tool menu CM-SERIAL, SERIAL, UNIT 0) can be used as interface types

- $-$  X 21/V 11
- $-$  V.35/V.11
- V.36/V.11

The setting in the Setup Tool **Connector** field (see [chapter 7.1.2, page 34](#page-33-0)) enables the port to be changed so that **X4000** can be operated in both DCE and DTE Mode.

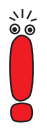

Making the relevant settings in the Setup Tool **Connector** field physically reverses the signal direction and the pin functions.

■ The second serial port (Setup Tool menu **CM-SERIAL, <sup>S</sup>ERIAL, <sup>U</sup>NIT <sup>1</sup>**) can be used as interface type

– X.21bis/V.28

The change from DCE to DTE Mode and vice versa for this port can only be made by using a DCE or DTE cable.

<span id="page-32-0"></span>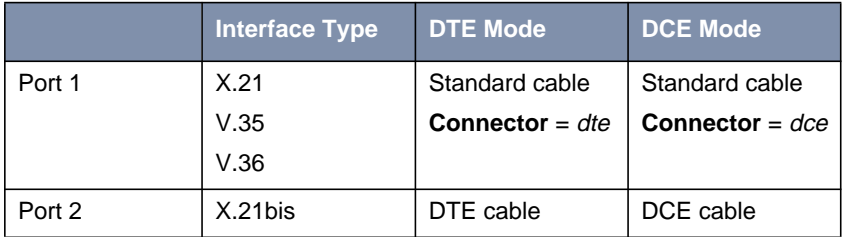

Table 7-1: Functionality of serial ports

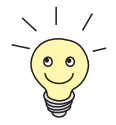

Please note: If you have already used the first serial port for X.21 with a previous release, you must carry out the X.21 configuration again after the update to System Software 5.1.5 due to changes in the MIB.

# **7.1.1 Connecting**

The cables to be used are not supplied with **X4000**, but can be ordered from your dealer.

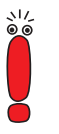

We recommend you use original BinTec cables, which you can buy from your dealer.

The use of other cables may cause damage to your equipment and invalidates the guarantee!

Refer to the description of the interfaces in c[hapter 7.1.3, page 39.](#page-38-0)

### <span id="page-33-0"></span>**7.1.2 Configuration with the Setup Tool**

The configuration of the serial interfaces has been slightly modified over previous releases. The relevant Setup Tool menus in Release 5.1.5 are as follows:

```
X4000 Setup Tool BinTec Communications AG
[SLOT 3 UNIT 0 SERIAL]:Configure Serial Interface MyRouter
   Interface Type X.21
   Connector dte
  Connector<br>Clock Mode auto<br>Speed 6400
                  64000 bps
   Layer 2 Mode auto
   Interface Leads disabled
            SAVE CANCEL
Use <Space> to select
```
The menus have the following fields:

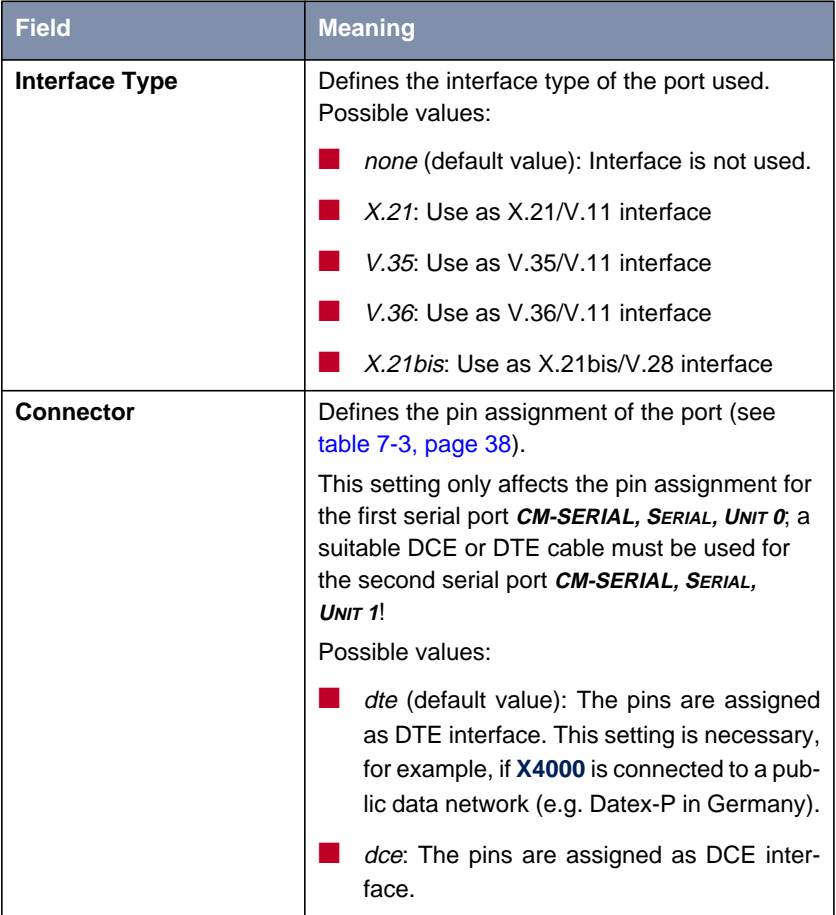

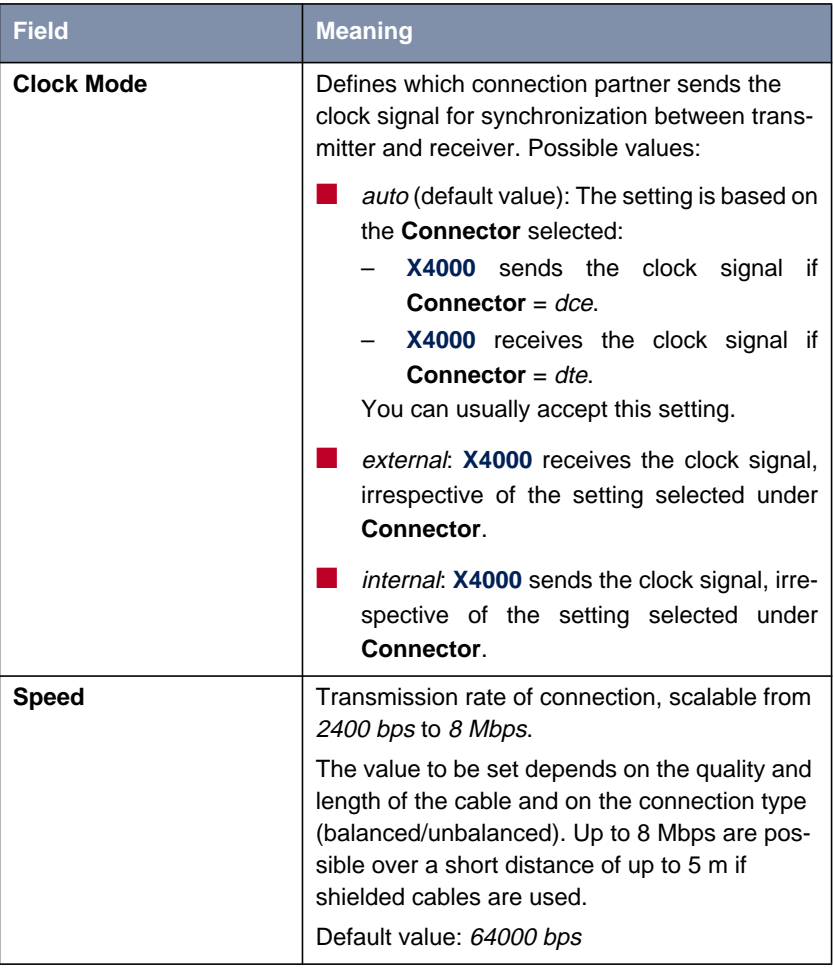

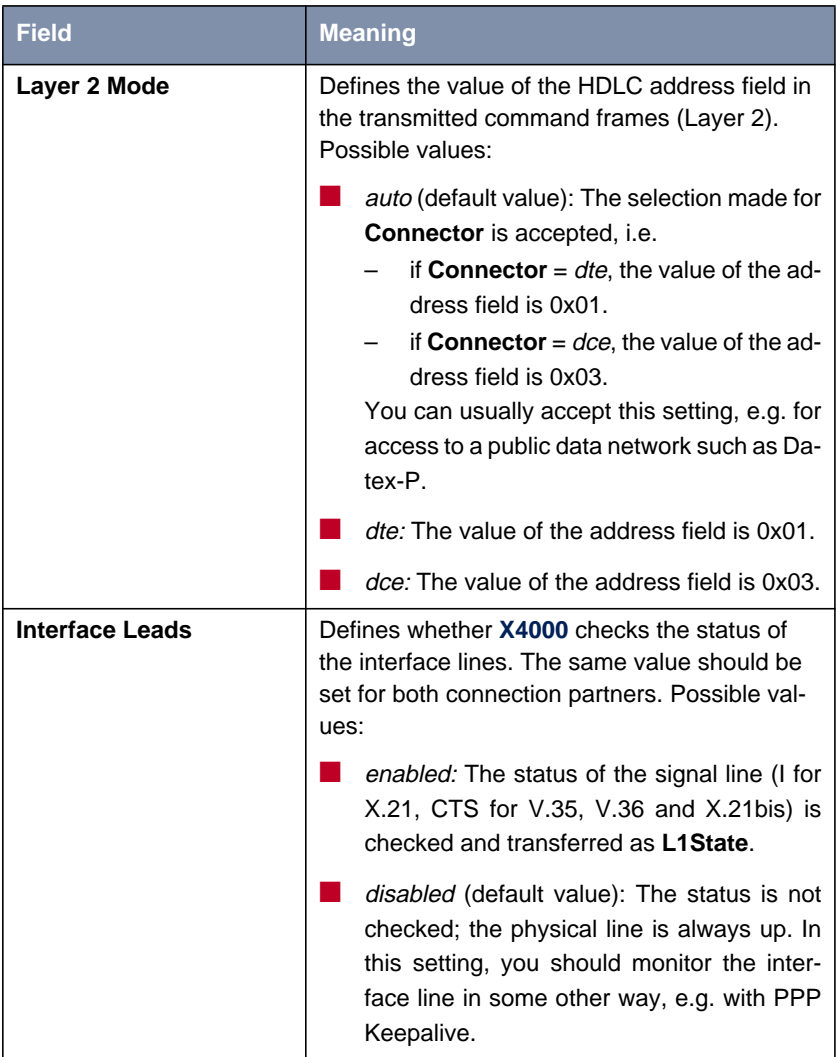

Table 7-2: **CM-SERIAL, SERIAL, UNIT 0** or **CM-SERIAL, SERIAL, UNIT 1**

<span id="page-37-0"></span>

|                | <b>Connector = DTE</b><br>(default value) | <b>Connector = DCE</b> | <b>Port</b>    |
|----------------|-------------------------------------------|------------------------|----------------|
| Function       | <b>DTE</b>                                | <b>DCE</b>             |                |
| Cables         | Standard cable                            |                        |                |
| Pin assignment | X.21: see table 7-4, page 40              |                        |                |
|                | V.35: see table 7-5, page 42              |                        |                |
|                | V.36: see table 7-6, page 44              |                        |                |
| Function       | <b>DTE</b>                                | <b>DCE</b>             |                |
| Cables         | DTE cable                                 | DCE cable              | $\mathfrak{p}$ |
| Pin assignment | X.21bis: see table 7-7, page 45           |                        |                |

Table 7-3: Using **Connector** in the Setup Tool

Proceed as follows to configure the serial interfaces (the example values given are necessary if you connect **X4000** to Datex-P):

- ➤ Go to **CM-SERIAL, <sup>S</sup>ERIAL, <sup>U</sup>NIT <sup>0</sup>** or **CM-SERIAL, <sup>S</sup>ERIAL, <sup>U</sup>NIT 1.**
- ➤ Select **Interface Type**, e.g. **X.21**.
- ➤ Select **Connector**, e.g. **dte**.
- ➤ Select **Clock Mode**, e.g. **auto**.
- ➤ Select **Speed**, e.g. **64000 bps**.
- ➤ Select **Layer 2 Mode**, e.g. **auto**.
- ➤ Select **Interface Leads**, e.g. **disabled**.
- ➤ Press **SAVE**.

### <span id="page-38-0"></span>**7.1.3 Pin Assignment of Interfaces**

The description below first deals with the connectors that are generally used for X.21, V.35, V.36 and X.21bis interfaces:

- DB-15 connector for X.21 (see [DB-15 Connector for X.21, page 40\)](#page-39-0)
- M34 connector for V.35 (see [M34 Connector for V.35, page 41\)](#page-40-0)
- DB-37 connector for V.36 (see [DB-37 Connector for V.36, page 43\)](#page-42-0)
- DB-25 connector for X.21bis (see [DB-25 Connector for X.21bis, page 45\)](#page-44-0)

This is followed by a description of the two serial **X4000** ports used for implementing the stated interfaces in **X4000**:

- 26-pole mini Delta ribbon socket for X.21, V.35 and V.36 (see [Pin Assign](#page-45-0)[ment of X.21/V.35/V.36 Interface X4000, page 46\)](#page-45-0)
- 20-pole mini Delta ribbon socket for X.21bis (see [Pin Assignment of X.21bis](#page-48-0) [Interface of X4000, page 49\)](#page-48-0)

### <span id="page-39-0"></span>**DB-15 Connector for X.21**

A DB-15 connector to ISO 4903 is normally used for an X.21 interface:

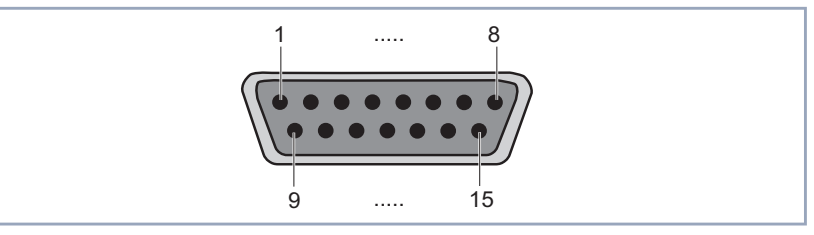

Figure 7-1: DB-15 connector (DTE)

The DB-15 connector (DTE) and socket (DCE) has the following pin assignment:

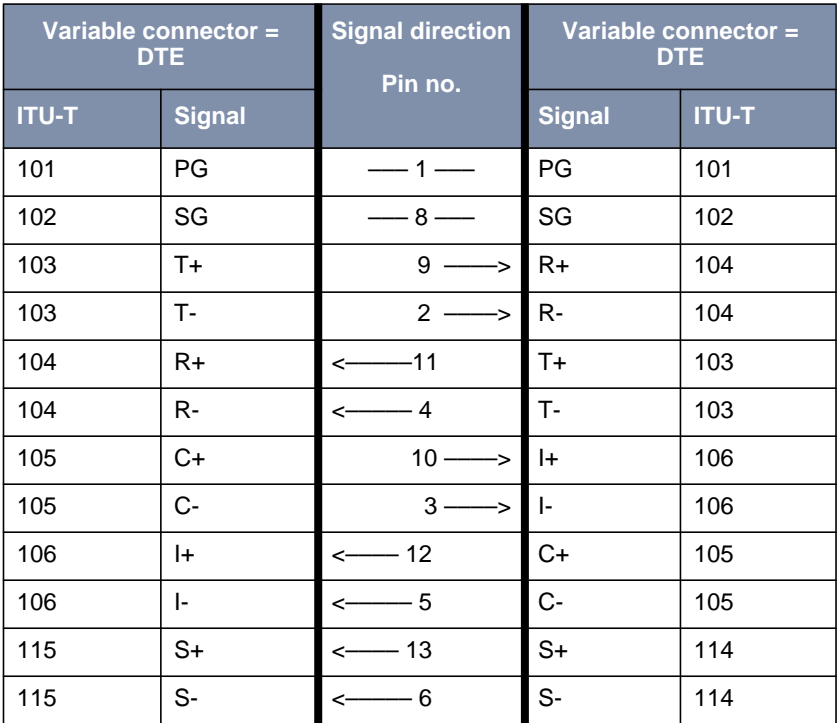

Table 7-4: Pin assignment of DB-15 connector for X.21 (ISO 4903)

### <span id="page-40-0"></span>**M34 Connector for V.35**

An M34 connector to ISO 2593 is normally used for a V.35 interface:

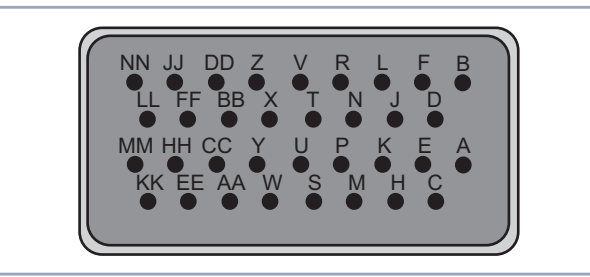

Figure 7-2: M34 connector

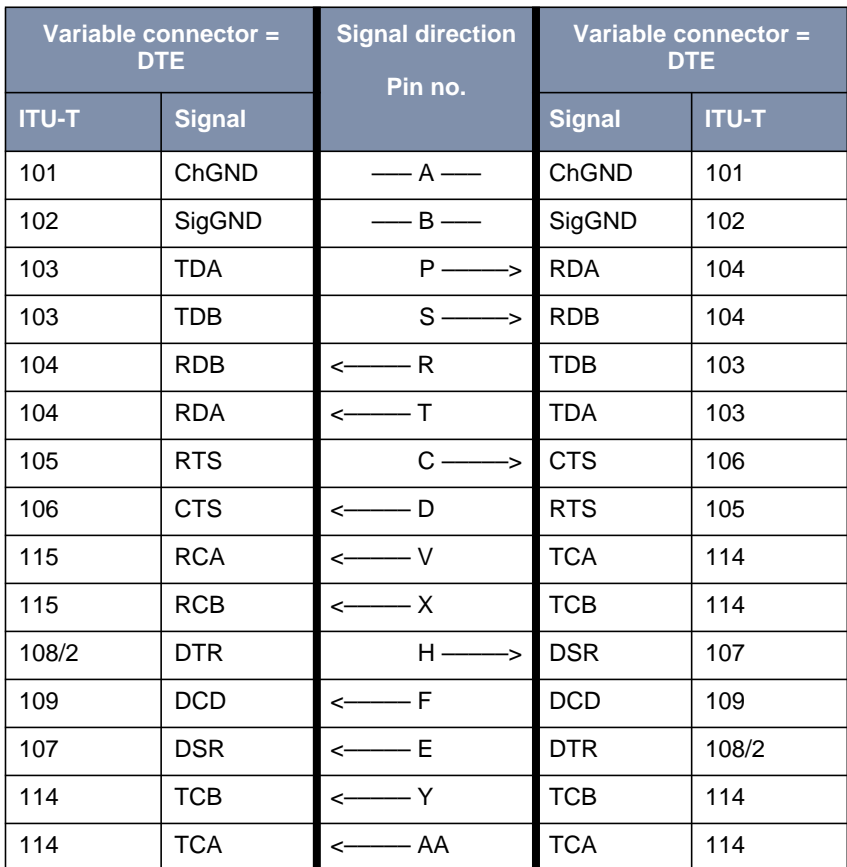

The M34 connector has the following pin assignment:

Table 7-5: Pin assignment of M34 connector for V.35 (ISO 2593)

<span id="page-41-0"></span>

### <span id="page-42-0"></span>**DB-37 Connector for V.36**

A DB-37 connector to ISO 4902 is normally used for a V.36 interface:

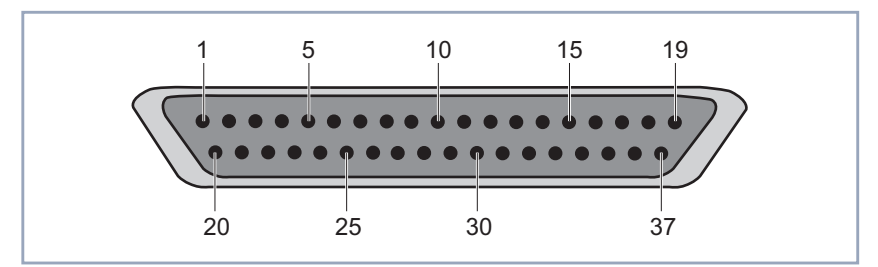

Figure 7-3: DB-37 connector

<span id="page-43-0"></span>The DB-37 connector has the following pin assignment:

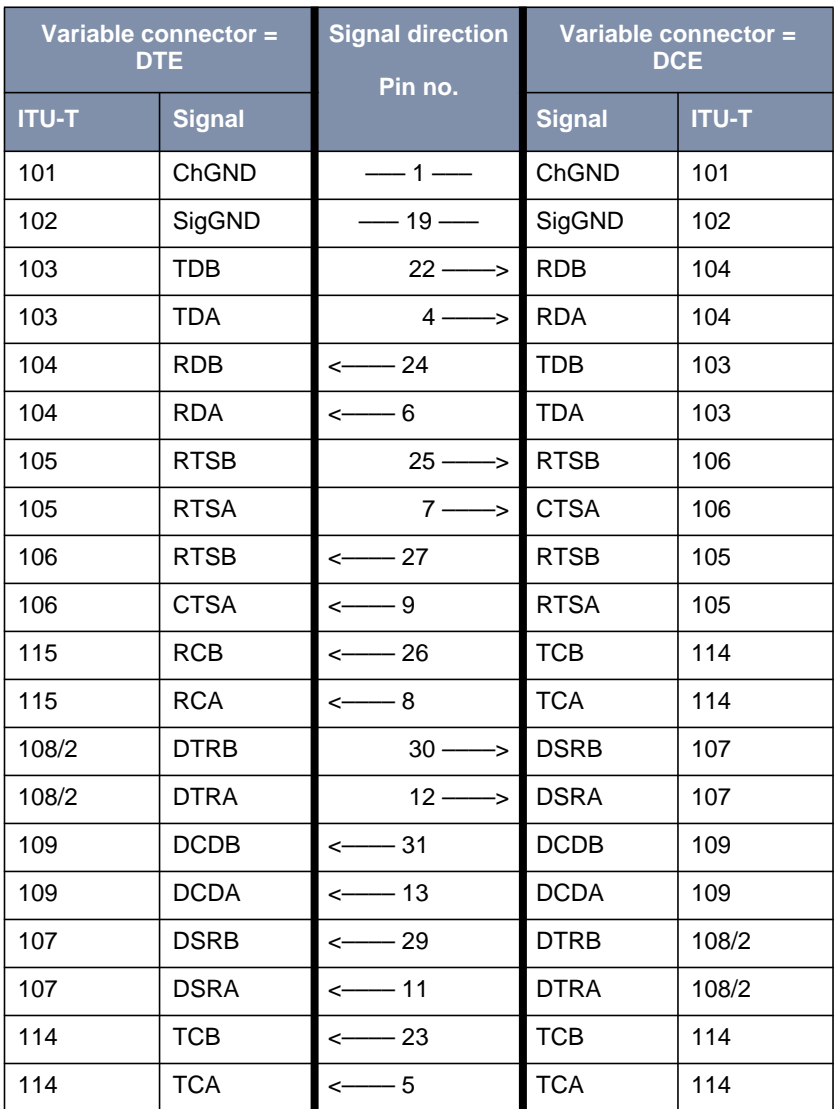

Table 7-6: Pin assignment of DB-37 connector for V.36 (ISO 4902)

### <span id="page-44-0"></span>**DB-25 Connector for X.21bis**

A DB-25 connector to ISO 2110 is normally used for a X.21bis interface:

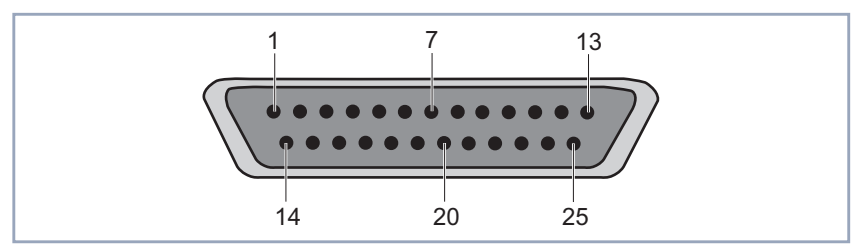

#### Figure 7-4: DB-25 connector

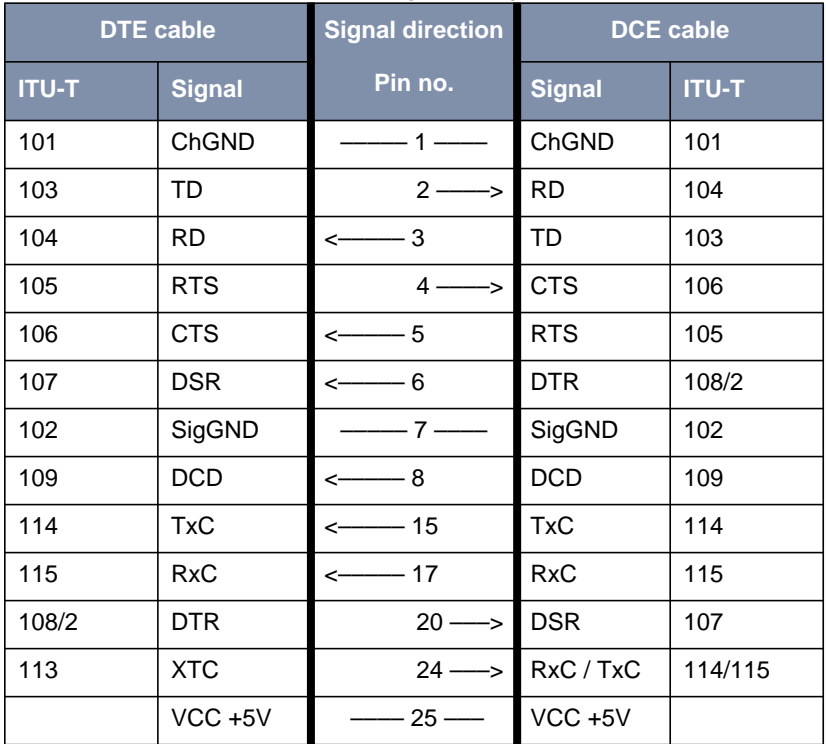

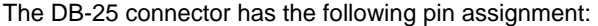

Table 7-7: Pin assignment of DB-25 connector for X.21bis (ISO 2110)

#### <span id="page-45-0"></span>**Pin Assignment of X.21/V.35/V.36 Interface X4000**

The serial X.21/V.35/V.36 interface of **X4000** is designed as a 26-pole mini Delta ribbon socket. The interface can be used for X.21, V.35 or V.36, depending on the setting under **Interface Type**.

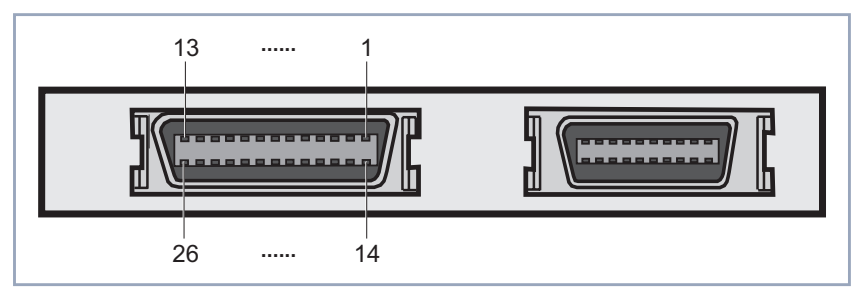

Figure 7-5: 26-pole mini Delta ribbon socket (first serial port, left)

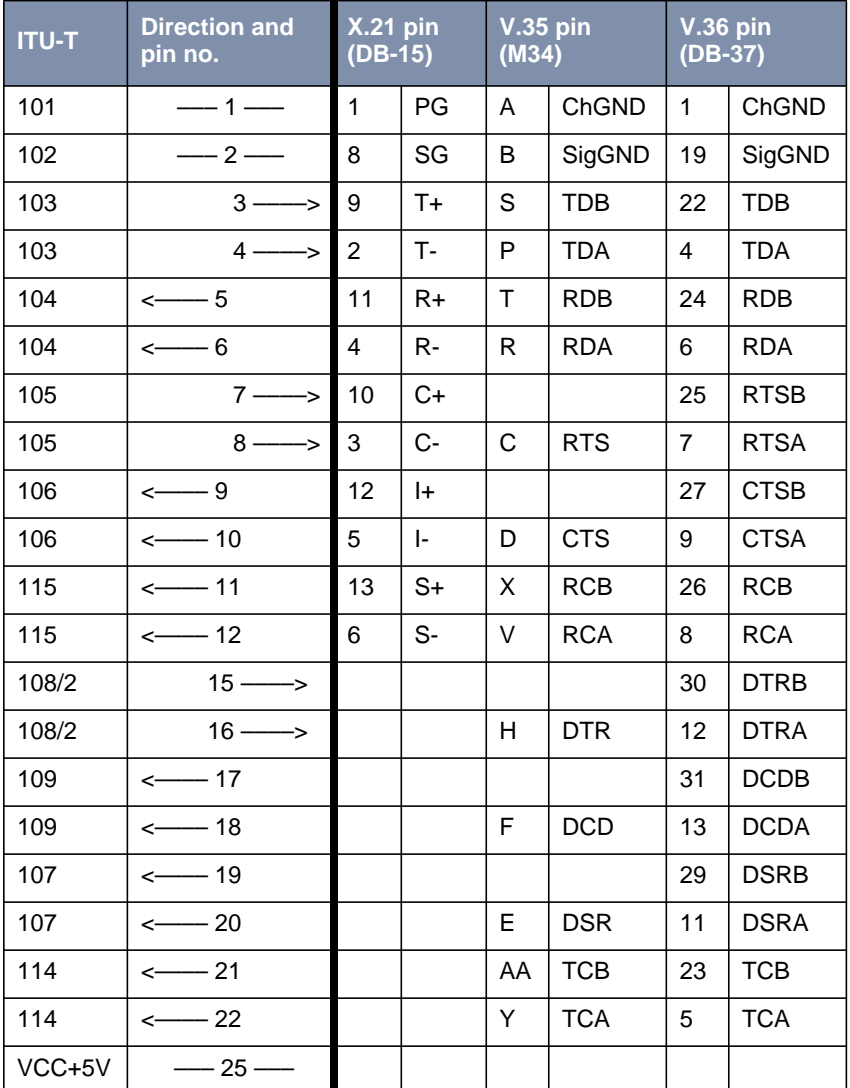

The 26-pole mini Delta ribbon socket has the following pin assignment (DTE mode):

Table 7-8: Pin assignment of 26-pole mini Delta ribbon socket (DTE mode)

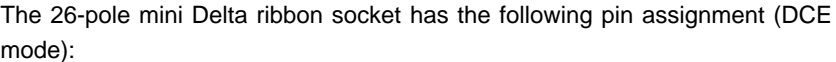

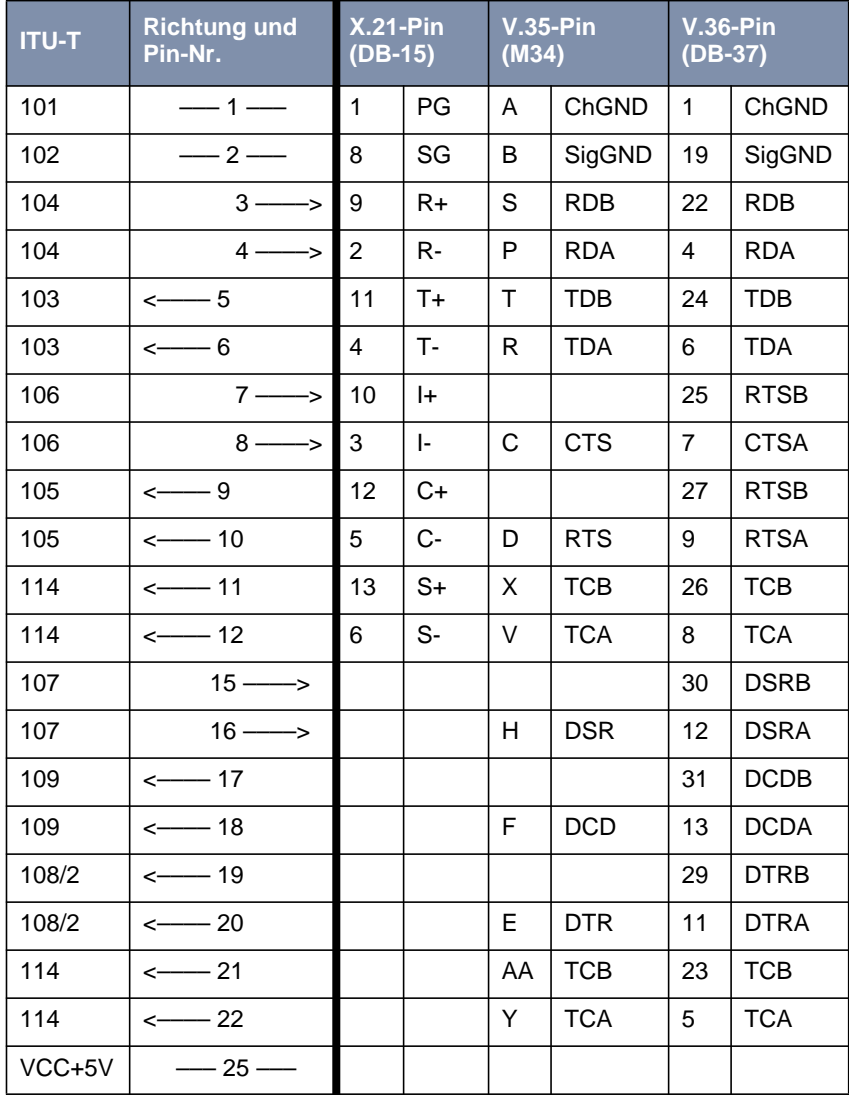

Tabelle 7-9: Pin assignment of 26-pole mini Delta ribbon socket (DCE mode)

### <span id="page-48-0"></span>**Pin Assignment of X.21bis Interface of X4000**

The serial X.21bis interface of **X4000** is designed as a 20-pole mini Delta ribbon socket.

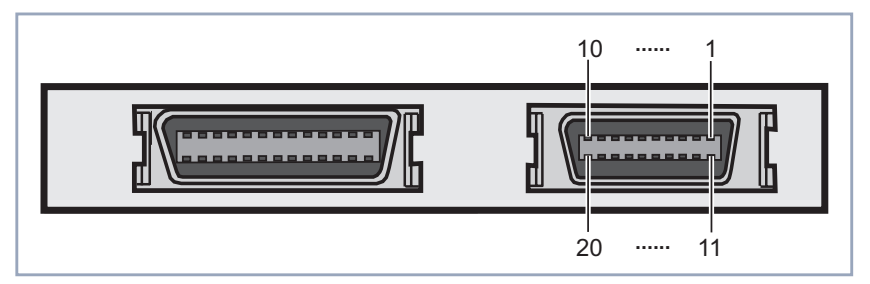

Figure 7-6: 20-pole mini Delta ribbon socket (second serial port, right)

The 20-pole mini Delta ribbon socket has the following pin assignment (DTE cable for DTE Mode, DCE cable for DCE Mode):

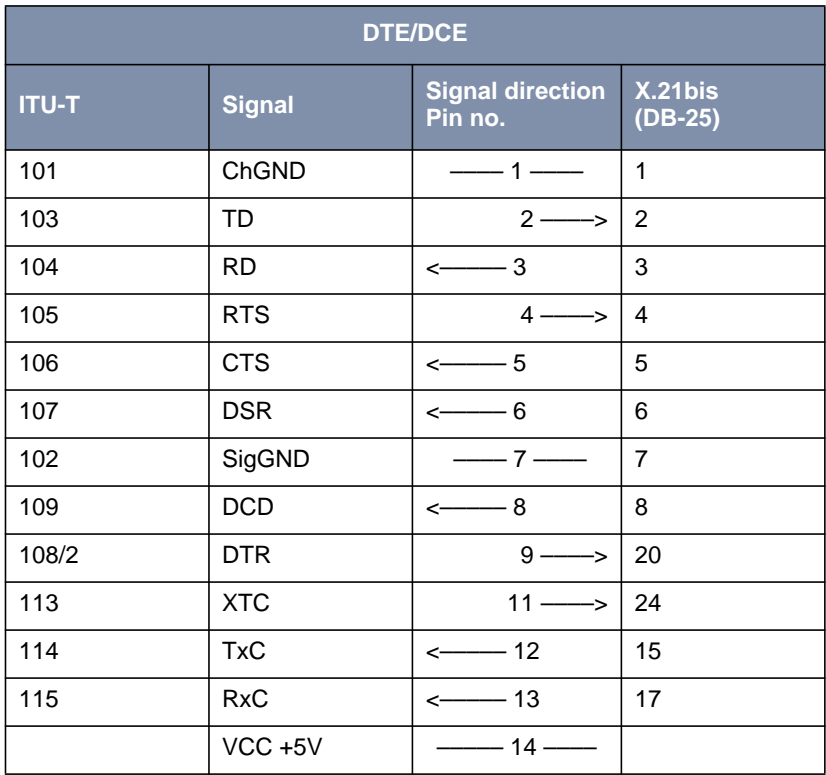

Table 7-10: Pin assignment of 26-pole mini Delta ribbon socket

# <span id="page-50-0"></span>**7.2 Encryption**

# **7.2.1 Additional Encryption Protocols Supported**

Release 5.1.5 of BinTec's **X4000** supports the MPPE V2, DES and Blowfish encryption algorithms. DES and Blowfish are implemented as BinTec proprietary solutions.

### **MPPE V2**

The MPPE Version 2 encryption protocol, the successor to MPPE, has been developed by Microsoft and also uses a 40-bit or 56-bit key. These are generated on authentication.

If a larger key length is set in **X4000** than in the dial-in client, the connection is not set up.

If one connection partner is set to MPPE V1 as encryption protocol, MPPE V2 is also accepted on connection setup if the set key length is the same.

### **DES and Blowfish**

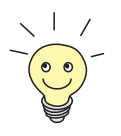

The DES and Blowfish encryption algorithms are only supported if a license for VPN is entered in **X4000**.

If these proprietary encryption algorithms are used, either **X4000** can generate a key automatically or you can define an individual key statically in consultation with the connection partner.

#### **Configuration with the Setup Tool**

For **Encryption** in the **WAN PARTNER** ▶ **EDIT** menu, the following encryption protocols are now offered for selection (only available if **Encapsulation** is set to PPP, Async PPP over X.75, Async PPP over X.75/T.70/BTX or X.25\_PPP):

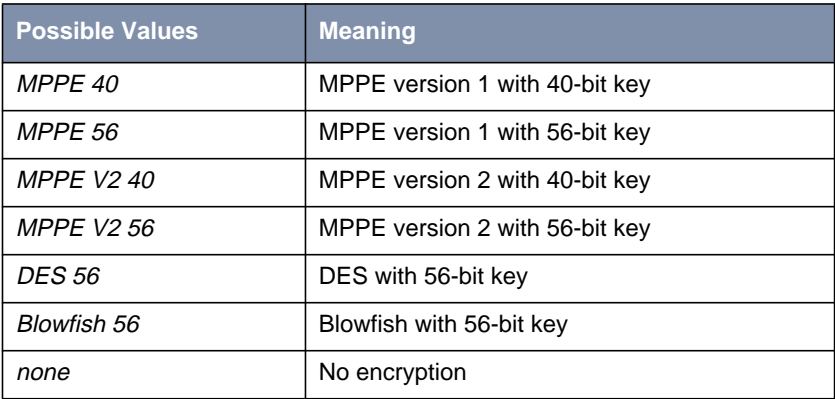

Table 7-11: **WAN <sup>P</sup>ARTNER** ➧ **EDIT**

If DES or Blowfish are used, the key can be generated automatically with authentication or defined statically. The following new fields have been added to the **WAN <sup>P</sup>ARTNER** ➧ **EDIT** ➧ **<sup>A</sup>DVANCED <sup>S</sup>ETTINGS** ➧ **<sup>E</sup>XTENDED <sup>I</sup>NTERFACE SETTINGS (OPTIONAL)** menu for this purpose:

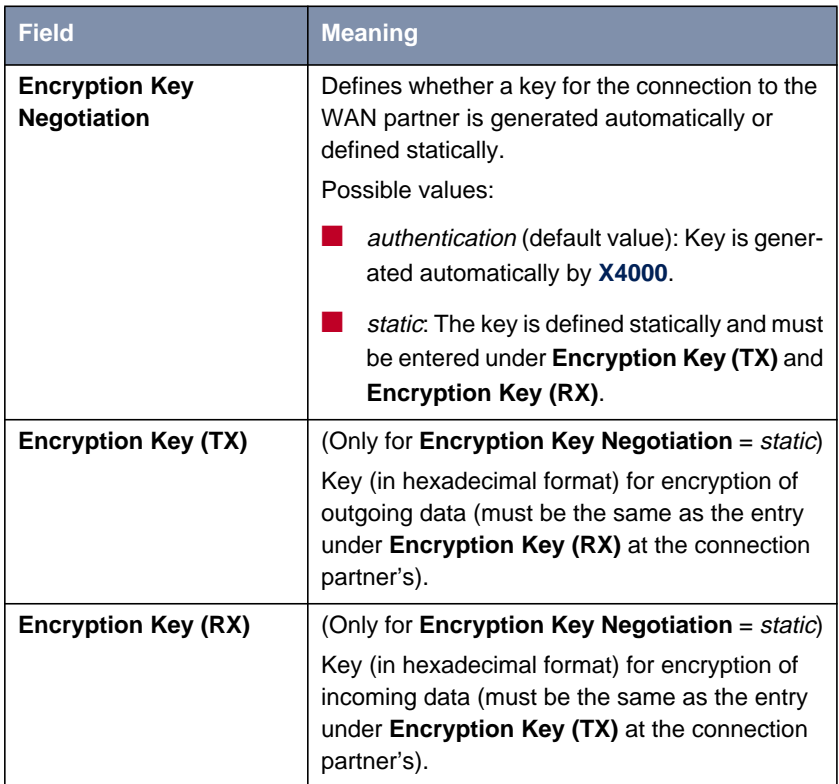

Table 7-12: **WAN <sup>P</sup>ARTNER** ➧ **ADD** ➧ **<sup>A</sup>DVANCED <sup>S</sup>ETTINGS** ➧ **EXTENDED INTERFACE SETTINGS (OPTIONAL)**

#### <span id="page-53-0"></span>**Example**

Proceed as in the following example to exchange data in encrypted form with a WAN partner:

- ➤ Go to **WAN <sup>P</sup>ARTNER** ➧ **EDIT**.
- ➤ Select **Encryption**, e.g. DES 56.
- ➤ Go to **WAN <sup>P</sup>ARTNER** ➧ **ADD** ➧ **<sup>A</sup>DVANCED <sup>S</sup>ETTINGS** ➧ **<sup>E</sup>XTENDED INTERFACE SETTINGS (OPTIONAL)**.
- ➤ Select **Encryption Key Negotiation**, e.g. static (if you wish to define the key yourself).
- ➤ Enter **Encryption Key (TX)**, if applicable, e.g. 1A35EFC17B56
- ➤ Enter **Encryption Key (RX)**, if applicable, e.g. 89A1288CD131
- ➤ Press **SAVE**.
- ➤ Confirm with **OK**.
- ➤ Press **SAVE**.

### **7.3 IPX**

### **7.3.1 Default Value for NetBIOS Broadcast Replication Changed to** no

Until now, yes was the preset default value for **NetBIOS Broadcast Replication** in the **IPX** menu. In Release 5.1.5, the default setting is no.

These settings prevent unwanted WAN connections through sending NetBIOS requests, which cause costs.

# <span id="page-54-0"></span>**8 Bugfixes in 5.1.5**

# **8.1 Frame Relay**

Description: It was not possible to transmit data from **X4000** to the remote terminal over a point-to-point connection configured over frame relay. Outgoing packets were incorrectly encapsulated by **X4000** and rejected by the remote terminal.

Current status: This bug has been fixed in Release 5.1.5.

# **8.2 OSPF**

Description: OSPF could not be used, as **X4000** could send multicast frames but not receive them.

Current status: This bug has been fixed in Release 5.1.5.